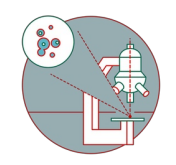

# **Olympus Spinning Disk - 1: Start up**

How to start up the Olympus spinning disk located at the Center for Microscopy and Image analysis, UZH, Room Y42-H-83.

Written By: Joana Raquel Delgado Martins

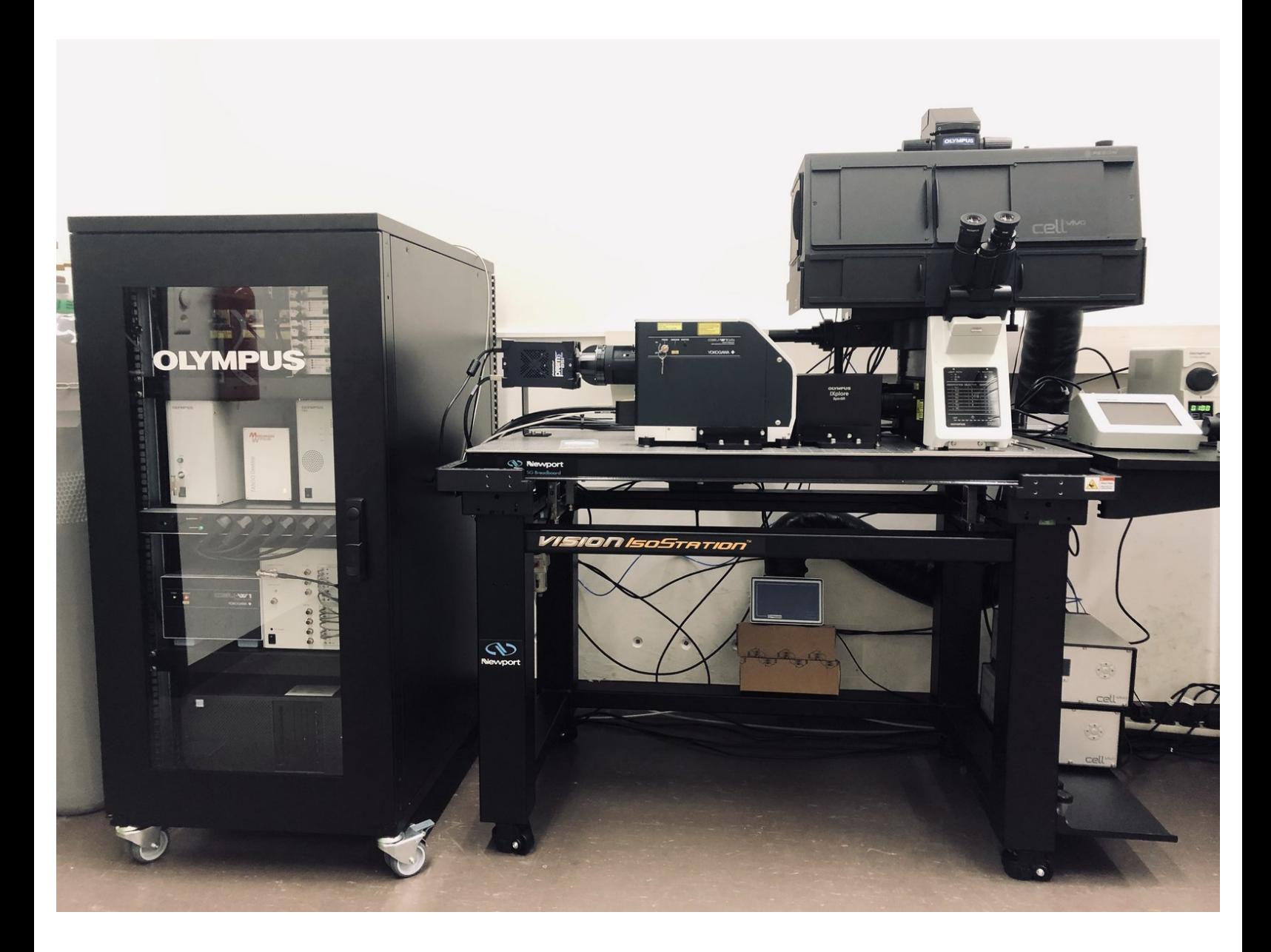

#### **Step 1 — Switch on the cameras and CSU-W1 Yokogawa unit**

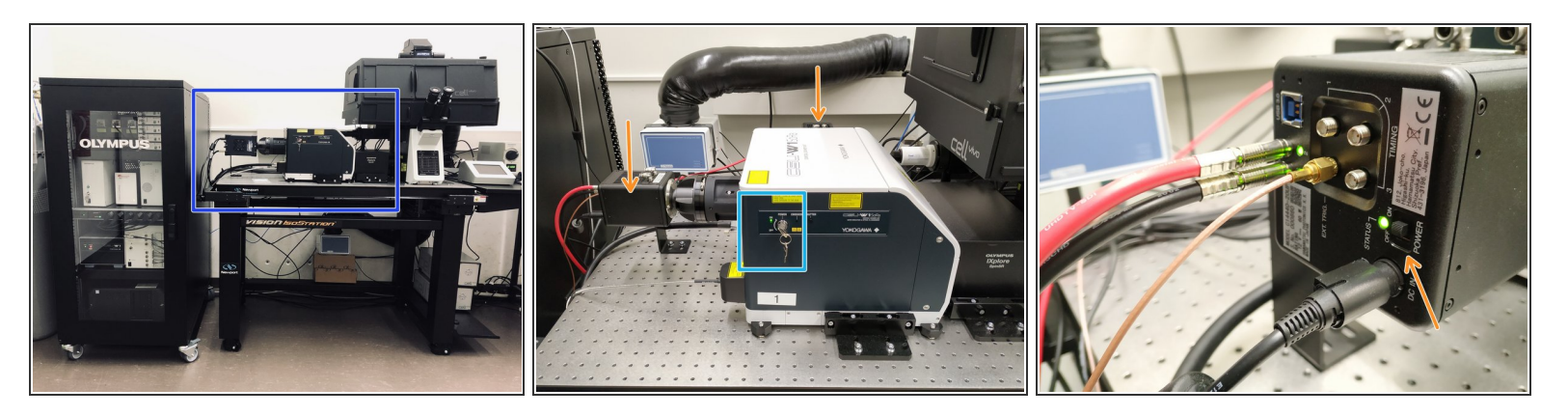

The correct start up sequence is very important for proper microscope function. Carefully follow the next steps.

*The numbers in brackets correspond to the sticky labels on the microscope.*

- Turn the key on the CSU-W1 Yokogawa unit (1) to ON.
- Switch on the two cameras. You will find a switch on the back of each one of them.

A Make sure the "Status" LED next to the switch is green before turning on the PC at step 6.

#### **Step 2 — Open Olympus rack**

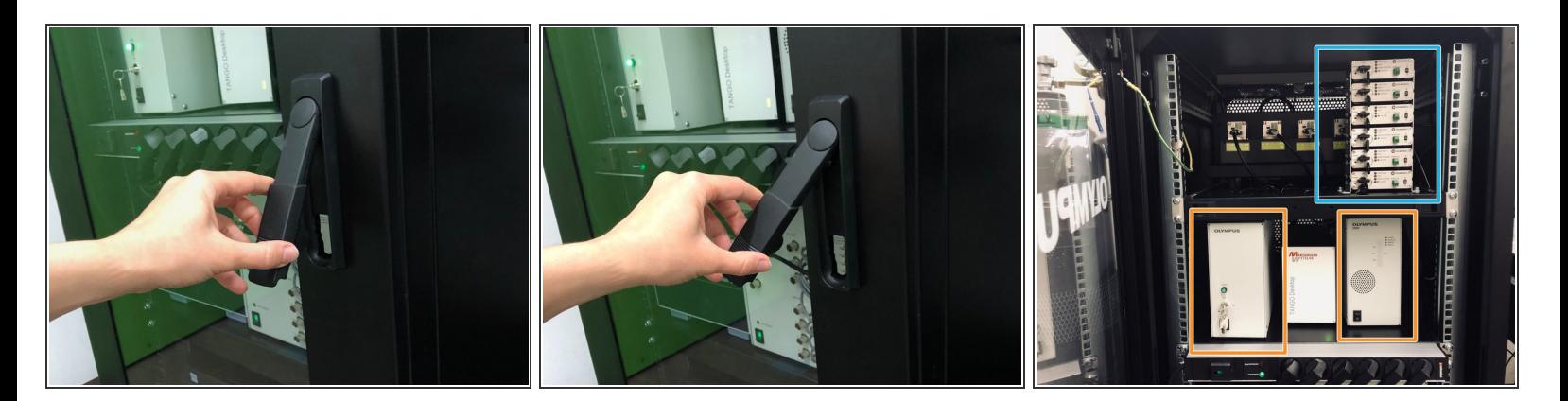

- Open the rack door.
- Locate the lasers controllers on the top shelve (2).
- Also locate the controller boxes on the shelve bellow (3).

# **Step 3 — Switch on the lasers**

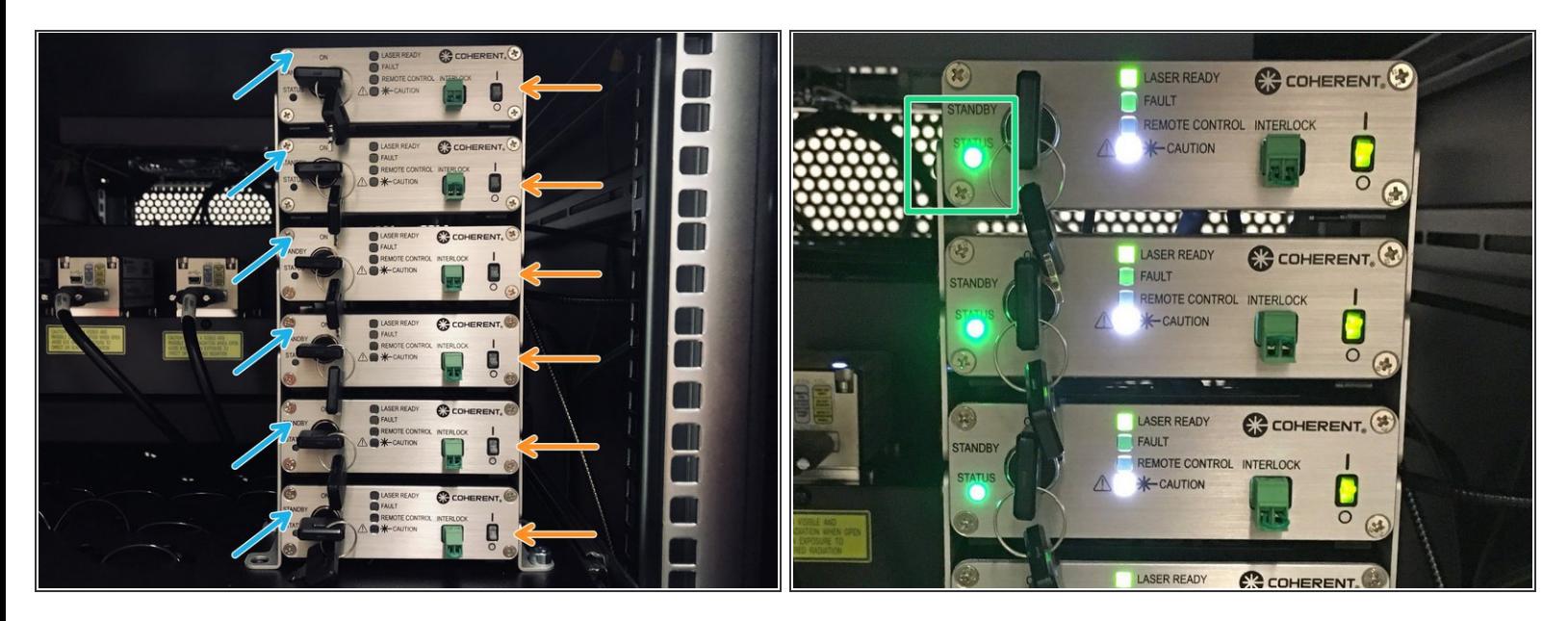

First turn on all 6 laser switches (2).

 $\bigwedge$  Wait until ALL the laser lights stop blinking.

- Next turn the 6 interlock keys on the left.
- The status lights should now be all green.
- $(i)$  If there is a blue light instead, turn the key off and on again.

# **Step 4 — Olympus controller boxes**

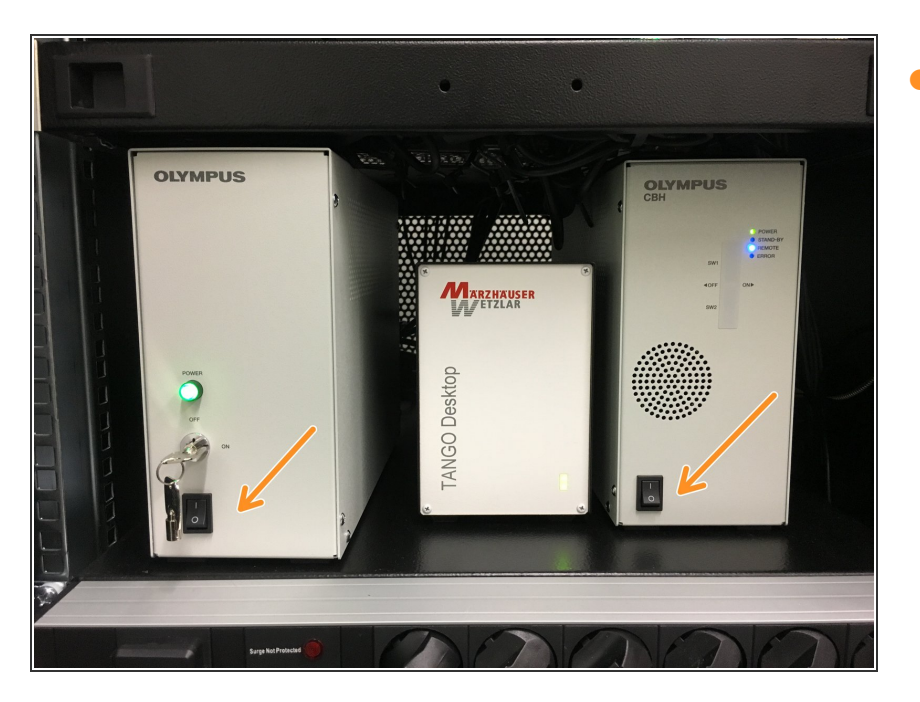

On the lower shelf switch on the two Olympus controller boxes (3).  $\bullet$ 

#### **Step 5 — Microscope board**

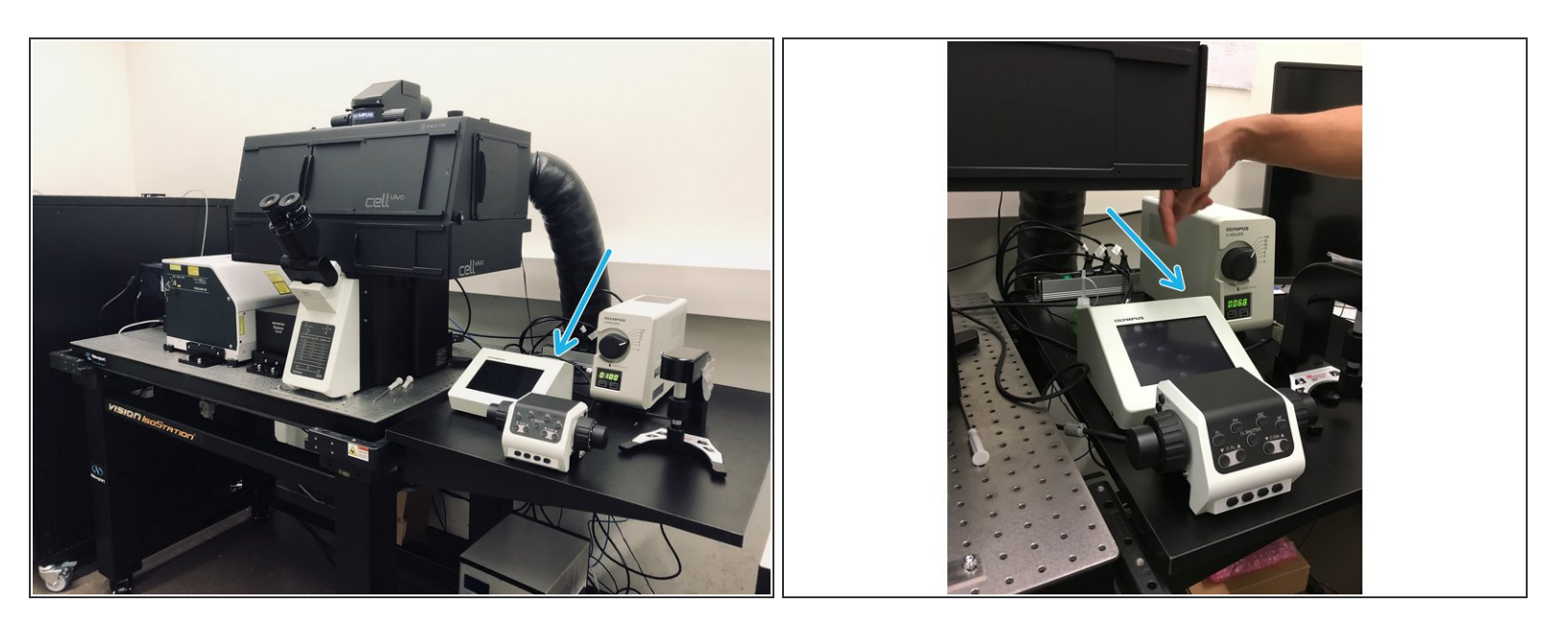

- Next switch on the microscope controller. You will find a button on the back of the touch screen controller (4).  $\bullet$
- Wait until "Start Operation" is visible on the display panel.

# **Step 6 — RTC and computer**

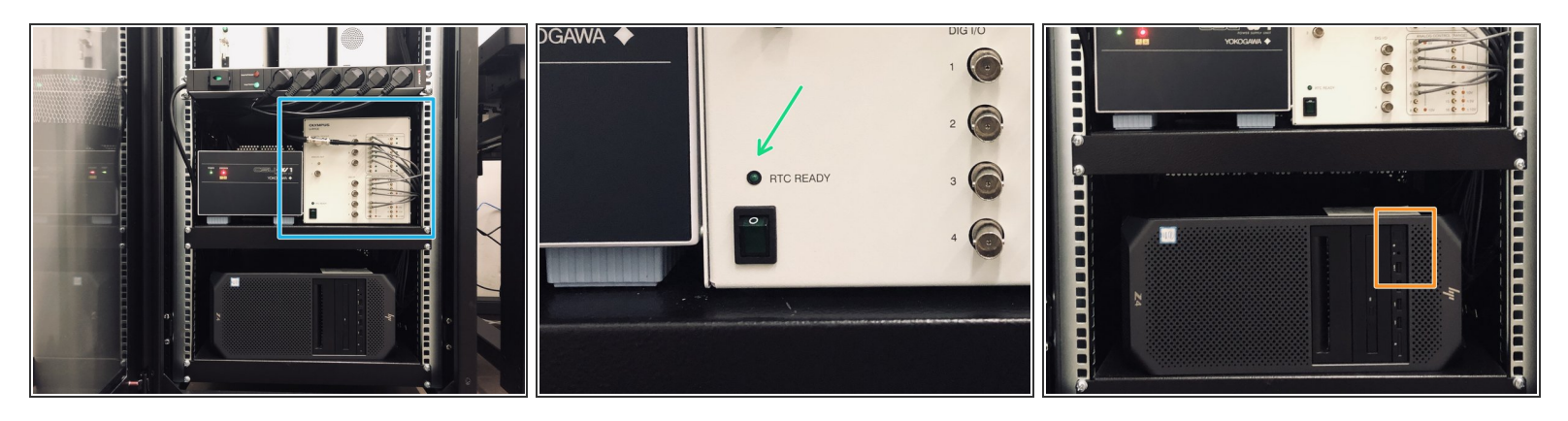

Return to the Olympus rack and switch on the RTC Box (5).

 $\bigwedge$  Wait for the "RTC READY" light to turn green! It might take a couple of minutes.

 $\bigwedge$  Make also sure the "Status" LED at the back of the camera next to the switch is green.

You can now switch on the computer (6).

# **Step 7 — Log-in**

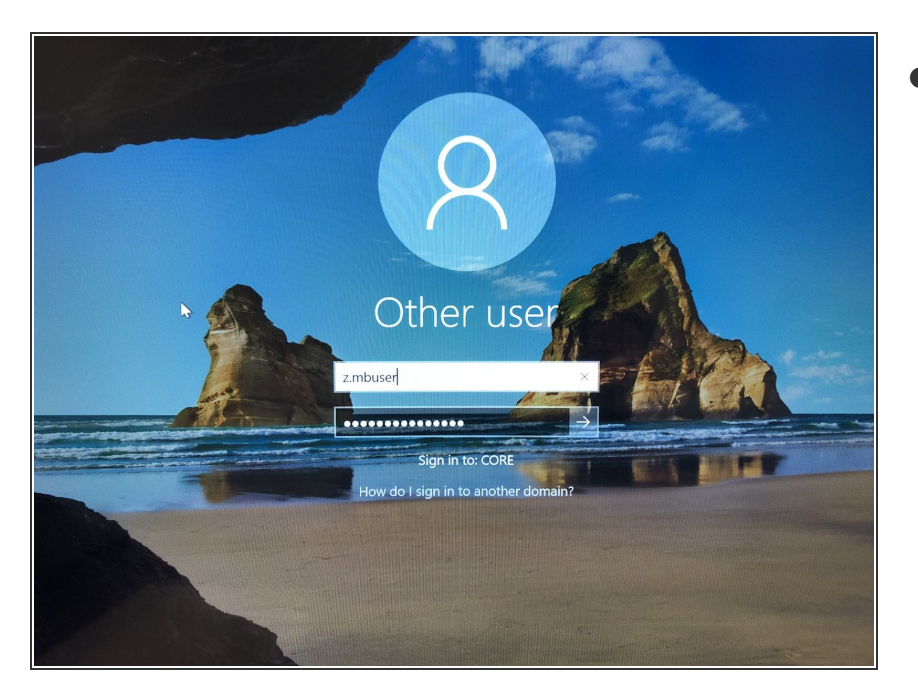

Log in with your ZMB credentials

#### **Step 8 — Start cellSens**

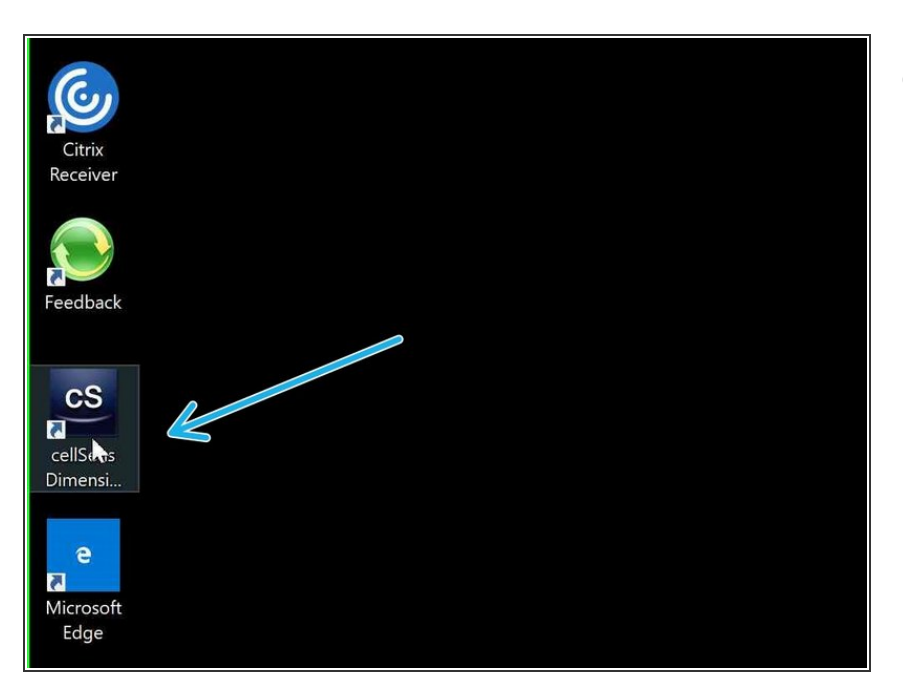

Start "cellSens Dimension" software.

#### **Step 9 — CellSens**

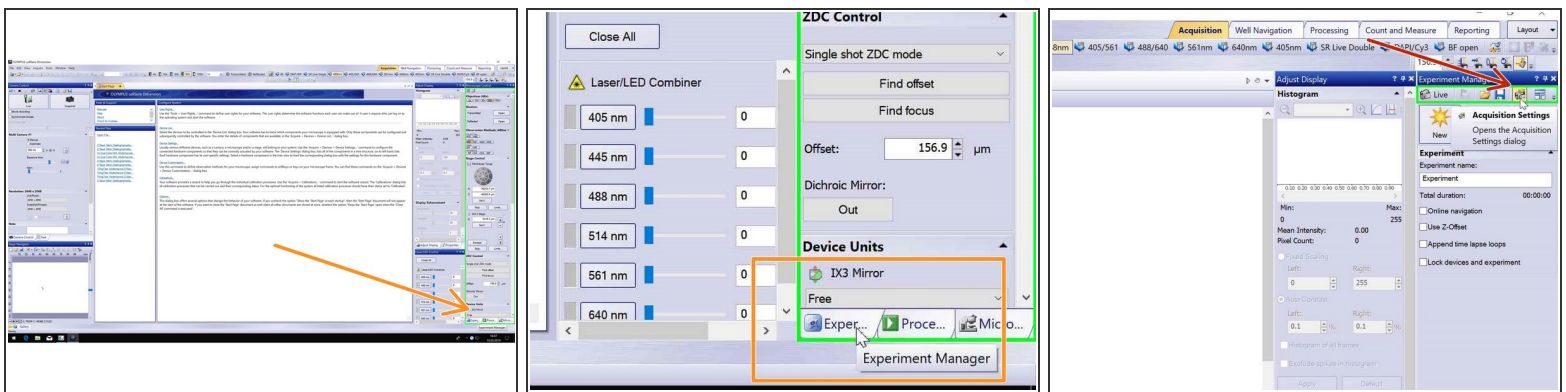

- Open the "Experiment Manager" tab on the bottom right.
- Define where your data will be saved by clicking on the "Acquisition Settings" icon.

# **Step 10 — Acquisition Settings**

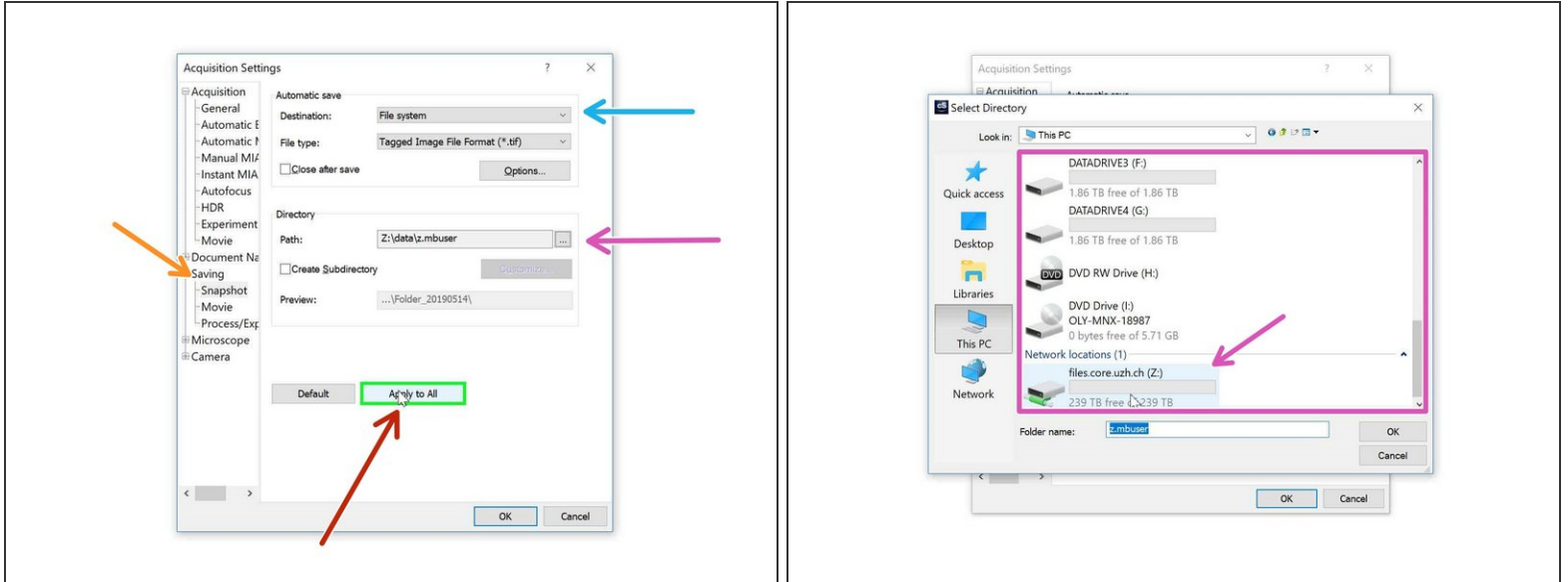

- Go to "Saving".
- **Choose file system as "Destination".**
- Choose your personal zmb data path folder on files.core.uzh.ch.
	- $\bullet$  If you plan to acquire large data sets (eg. multiposition timelapses, large volumes, etc.) please use the X: drive. More details here.
- Finally press "Apply to All".

# **Step 11 — Acquisition settings: naming experiments**

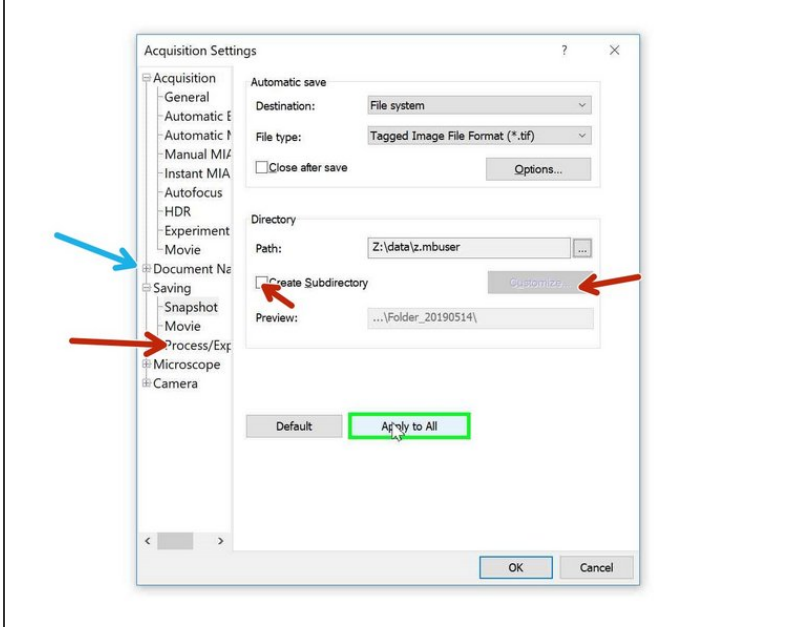

- When acquiring multipositions you can custom define the naming of your files/ experiments.
	- You can change file naming here.
	- **Or create subfolders containing** each well ID e.g.
- To set up an experiment go to Olympus Spinning Disk - 2: [Multichannel](https://zmb.dozuki.com/Guide/Olympus+Spinning+Disk+-+2:+Multichannel+++Z-stack+acquisition/30) + Z-stack acquisition.

### **Step 12 — All available guides**

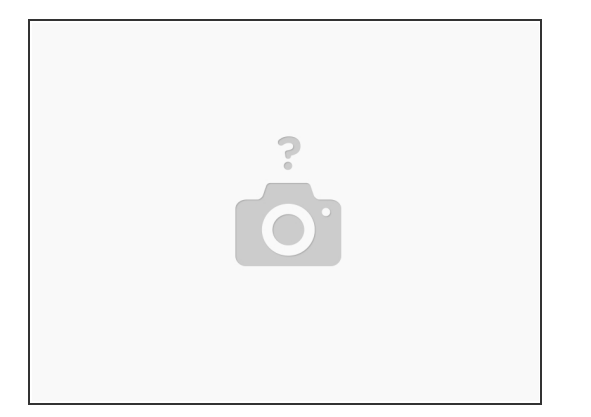

- [Olympus](https://zmb.dozuki.com/Guide/Olympus+Spinning+Disk+-+1:+Start+up/26) Spinning Disk 1: Start up
- Olympus Spinning Disk 2: [Multichannel](https://zmb.dozuki.com/Guide/Olympus+Spinning+Disk+-+2:+Multichannel+++Z-stack+acquisition/30) + Z-stack acquisition
- Olympus Spinning Disk 3: Overviews + [multi-positions](https://zmb.dozuki.com/Guide/Olympus+Spinning+Disk+-+3:+Overviews+++multi-positions+++xyzt+images/112) + xyzt images
- Olympus Spinning Disk [Datamover](https://zmb.dozuki.com/Guide/Olympus+Spinning+Disk+-+Datamover/132)
- Olympus Spinning Disk [Photomanipulation](https://zmb.dozuki.com/Guide/Olympus+Spinning+Disk+-+Photomanipulation+unit/87) unit
- Olympus Spinning disk Load [new/different](https://zmb.dozuki.com/Guide/Olympus+Spinning+disk+-+Load+new-different+device+settings/48) device settings
- Olympus Spinning Disk [Widefield](https://zmb.dozuki.com/Guide/Olympus+Spinning+Disk+-+Widefield+mode/106) mode
- [Olympus](https://zmb.dozuki.com/Guide/Olympus+Spinning+Disk+-+Shut+Down/35) Spinning Disk Shut Down